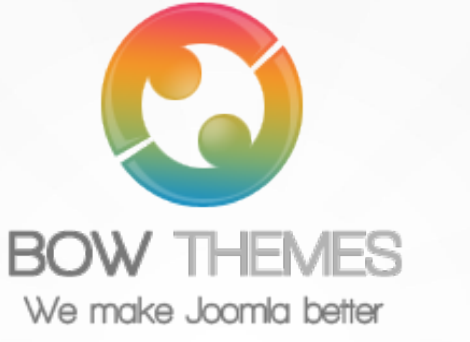

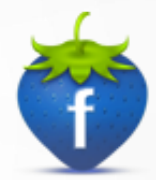

# **BT Facebook Likebox**

**JOOMLA EXTENSION User guide Version 2.0**

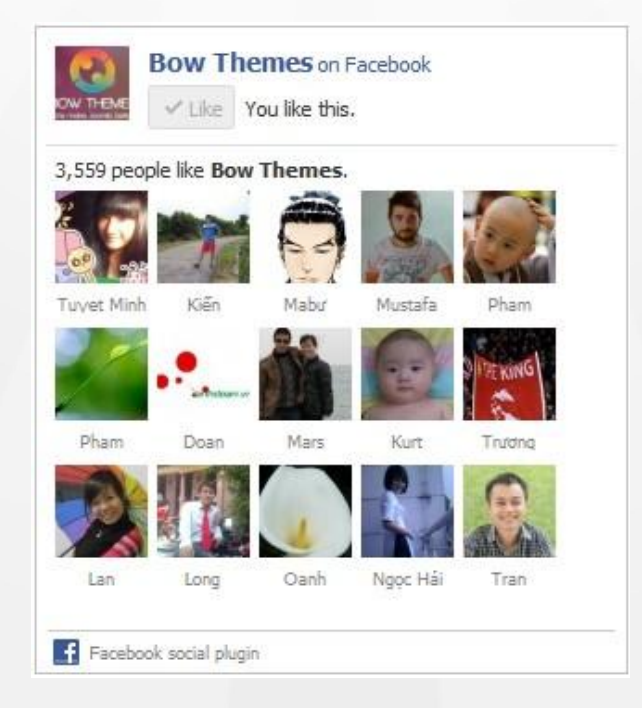

Copyright © 2012 Bowthemes Inc. | [support@bowthemes.com](mailto:support@bowthemes.com)

# **Table of Contents**

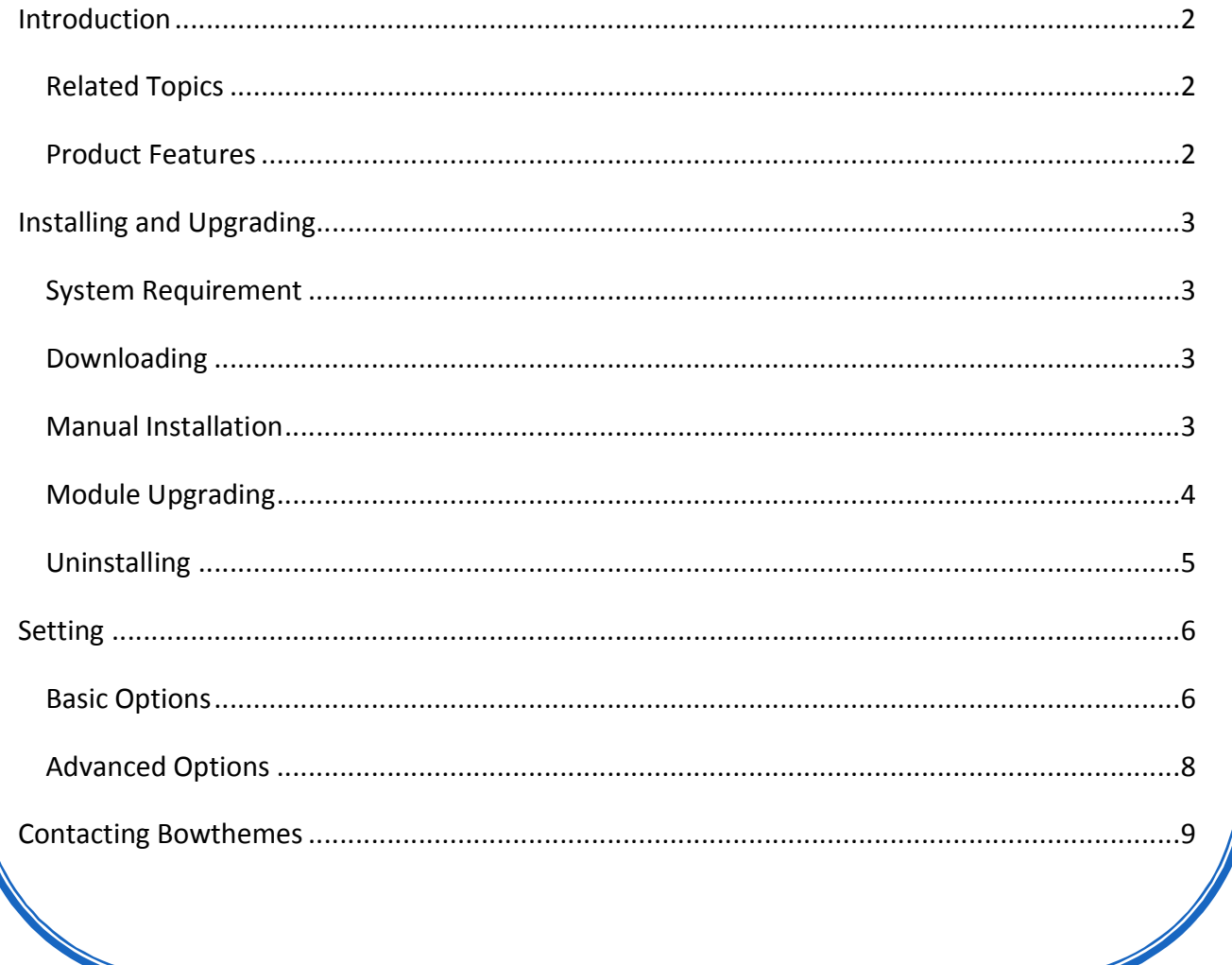

### <span id="page-2-1"></span><span id="page-2-0"></span>Introduction

**BT Facebook like box, a Joomla 1.6 and Joomla 1.7 native module which allows Facebook Page owners to attract and gain "Like" from their own website content using the FaceBook LikeBox API. BT Facebook Like box module now available for J! 1.7.**

**Related Topics:** [Details](http://bowthemes.com/joomla-extensions/bt-facebook-like-box.html) [View Demo](http://extensions.bowthemes.com/joomla-modules/bt-facebook-like-box-module-for-joomla.html) [Forum](http://bowthemes.com/forums/11-bt-facebook-like/)

#### **Product Features**

**Optimization for facebook user**

- Show how many users already like your page, and which of their friends like it too
- Read recent posts from the page
- Like the page with one click, without needing to visit the page

#### **Joomla compatibility**

Compatible with Joomla 1.6 and Joomla 1.7

**Cross Browser Support**

Compatible with IE7+, Firefox 2+, Safari 3+, Chrome 8+, Opera 9+

#### **Support service**

[Video tutorials](http://www.youtube.com/watch?v=ZWvySJ_HrH4) and [forum support](http://bowthemes.com/bt-facebook-like/) provided

# <span id="page-3-1"></span><span id="page-3-0"></span>Installing and Upgrading

### **System Requirement**

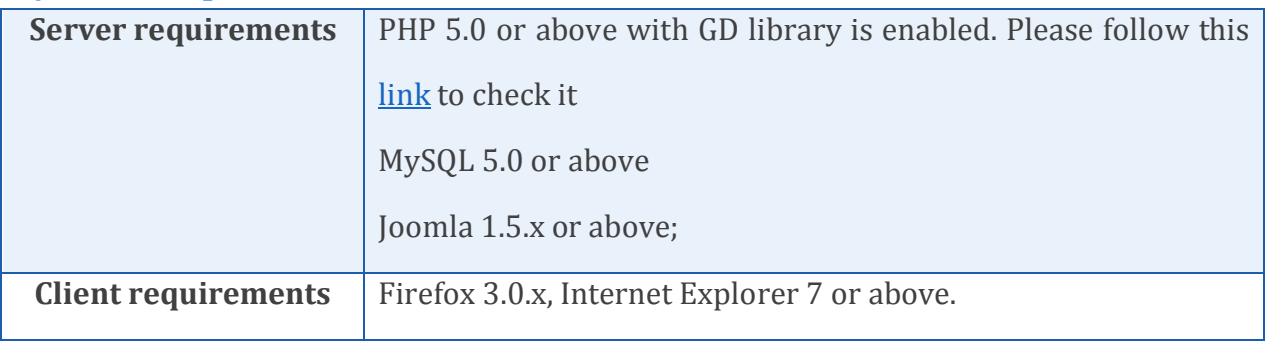

### **Downloading**

BT Facebook Like Box is free extension, you can download it h[ere](http://www.bowthemes.com/joomla-extensions/bt-facebook-like-box.html).

#### **Manual Installation**

Please follow these steps to install the product:

Step 1: Go to Extension Manager

Step 2: Browse the install package

Step 3: Click "Upload & Install"

<span id="page-4-0"></span>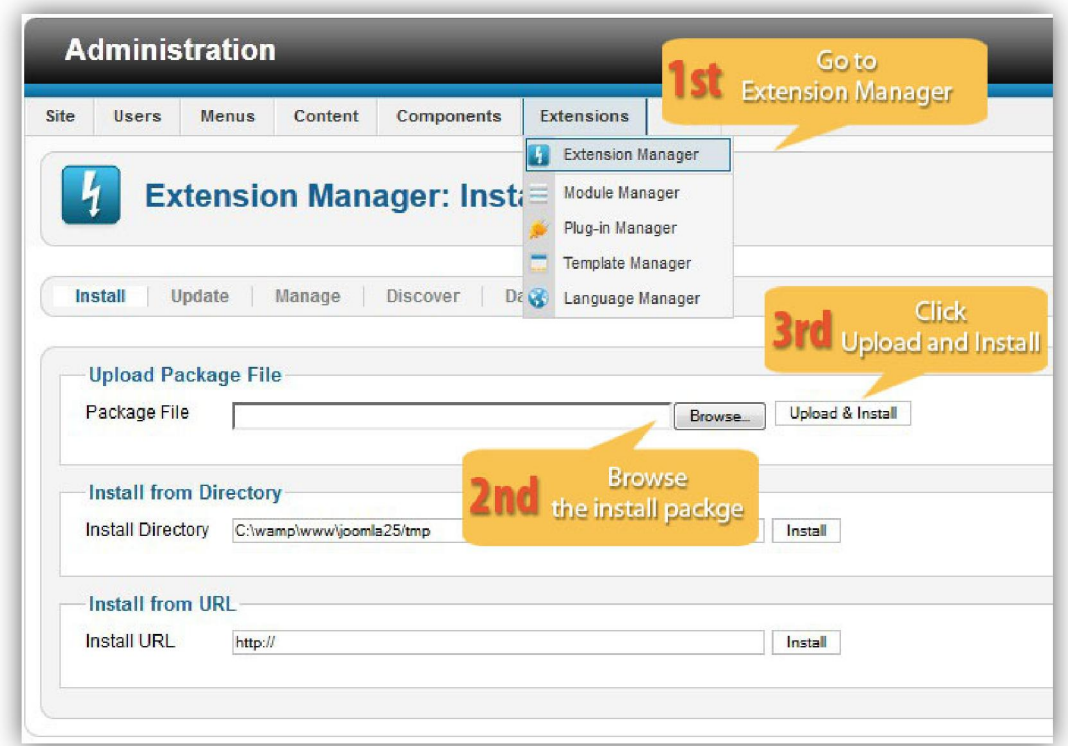

Illustrated image of successful installation:

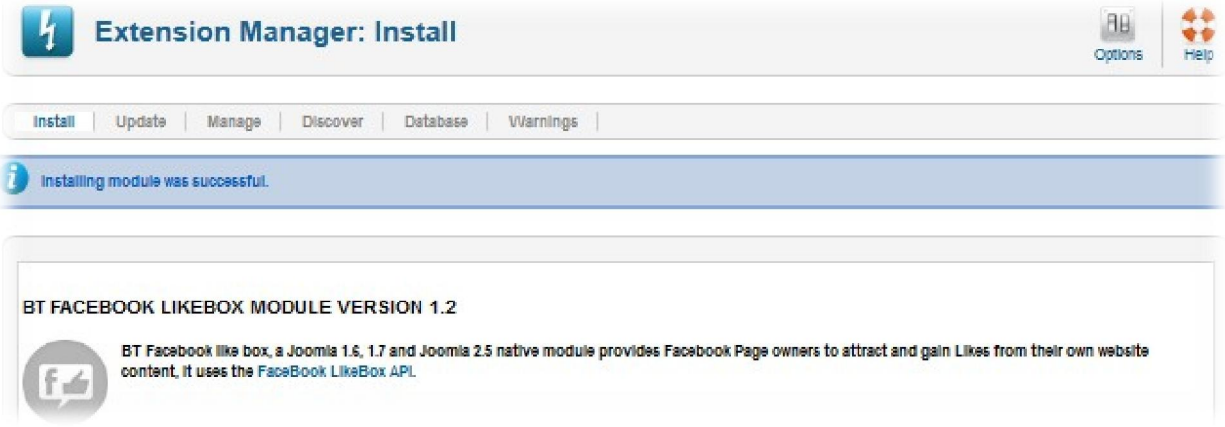

### **Module Upgrading**

Upgrading of this extension to newest version can be easily done by following again installation steps above. But we recommend you to back up your changes of source code and language files in this module before starting any upgrades.

#### <span id="page-5-0"></span>**Uninstalling**

For uninstalling the product, please follow these steps:

Step 1: Go to "Extension Manager"

Step 2: Click to "Manage" tab

Step 3: Choose module style

Step 4: Mark checkbox of the module

Step 5: Click "Uninstall" button

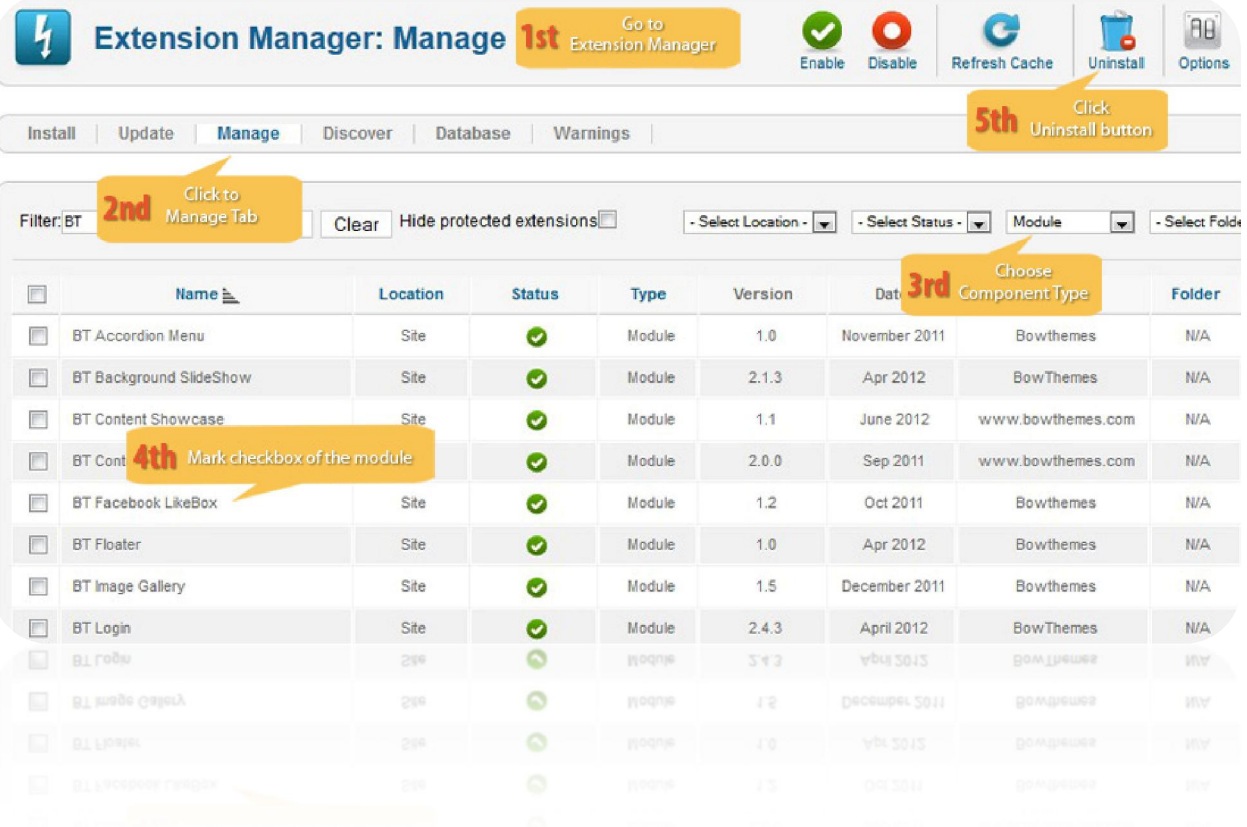

## <span id="page-6-1"></span><span id="page-6-0"></span>Setting

Back-end access: Choose Extension Manager from the main menu. Click "Module Manager" and start searching the product by using keyword: "BT Facebook LikeBox" or using Joomla filter to quickly find.

The parameters are divided into the following areas:

- Basic Options
- Advanced Options

#### **Basic Options**

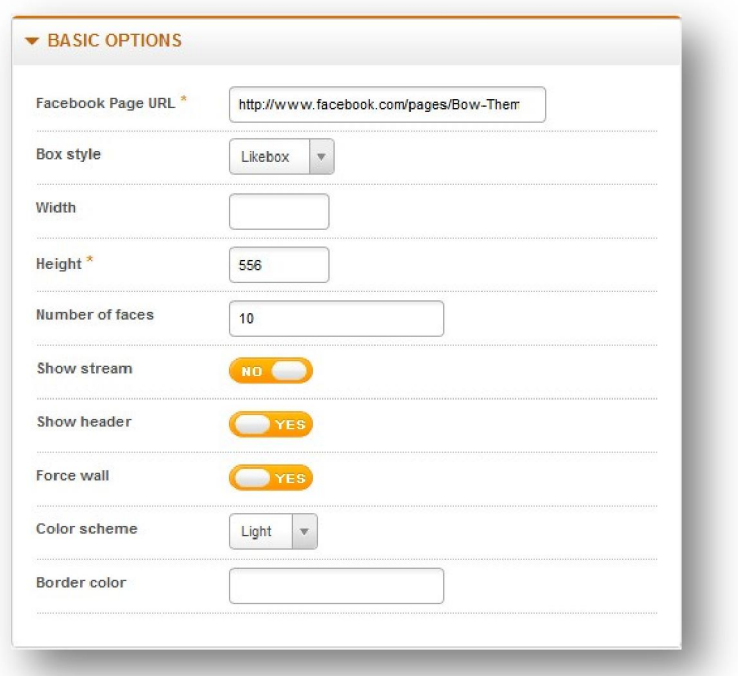

Let's refer the detail setting in this section:

![](_page_6_Picture_87.jpeg)

![](_page_7_Picture_106.jpeg)

![](_page_7_Figure_1.jpeg)

*Facebook Likebox with header and stream*

### <span id="page-8-0"></span>**Advanced Options**

![](_page_8_Picture_51.jpeg)

![](_page_8_Picture_52.jpeg)

Ĭ.

## <span id="page-9-0"></span>Contacting Bowthemes

All Bowthemes products include forum support, email support and ticket support. Please refer your membership package to select the compatible kind of support, as we may be able to solve the problem without delay.

Website: [http://bowthemes.com](http://bowthemes.com/)

Forum support: <http://bowthemes.com/forums/11-bt-facebook-like/>

Email support: support@bowthemes.com

Ticket support:<http://bowthemes.com/submit-a-ticket>

If you encounter any issues with Bowthemes extensions and templates, email us at [support@bowthemes.com](mailto:support@bowthemes.com) and we will be happy to answer your questions.

![](_page_9_Picture_7.jpeg)

This document is proprietary and confidential. No part of this document may be disclosed in any manner to a third party without the prior written consent of Bowthemes Team.